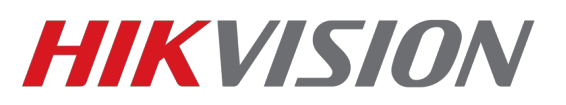

## **Настройка Storage Server**

Сервер хранения позволяет осуществлять запись добавленных в IVMS-4200 камер на ПК. Ниже мы поэтапно расскажем как произвести его настройку. Обратите внимание на особенности работы данного программного обеспечения:

**1.** Это компонент IVMS-4200, **без запущенного клиента сервер не работает**.

**2.** Так как это клиентское ПО, **у него нет серверного функционала**. Подключиться удаленно к архиву не получится, он доступен только на том ПК, где осуществляется запись. **3.** Работает только с устройствами, которые добавлены в клиент по IP. При подключении через облако настроить запись не удастся.

**4.** Данная инструкция предназначена для версий клиента 2.7.1.9 и более поздних.

Установка происходит вместе с основным клиентом.

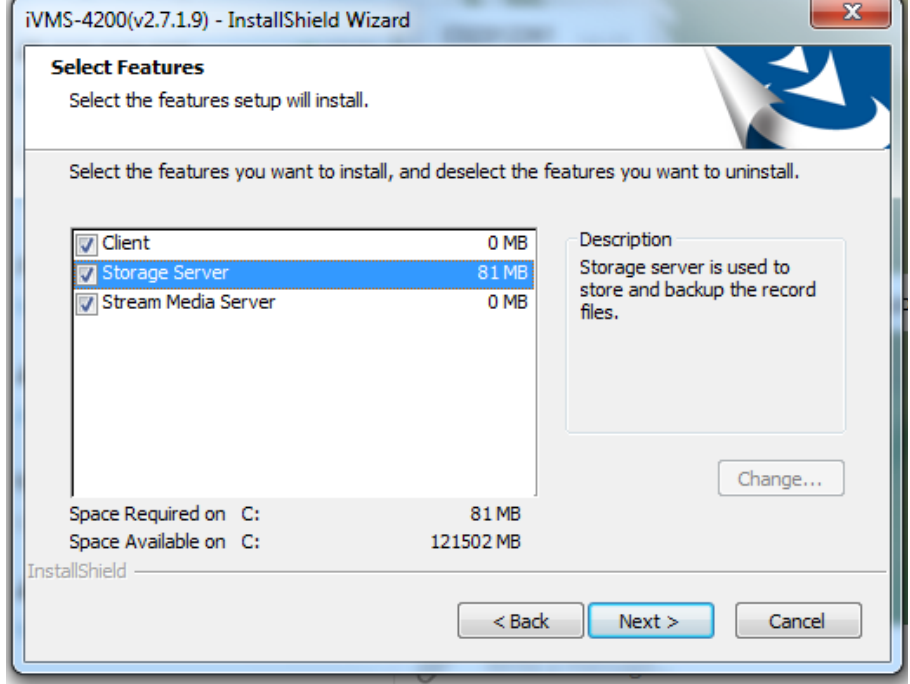

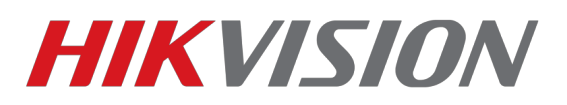

После установки, при первом запуске не забываем настроить исключения в установленном антивирусном ПО.

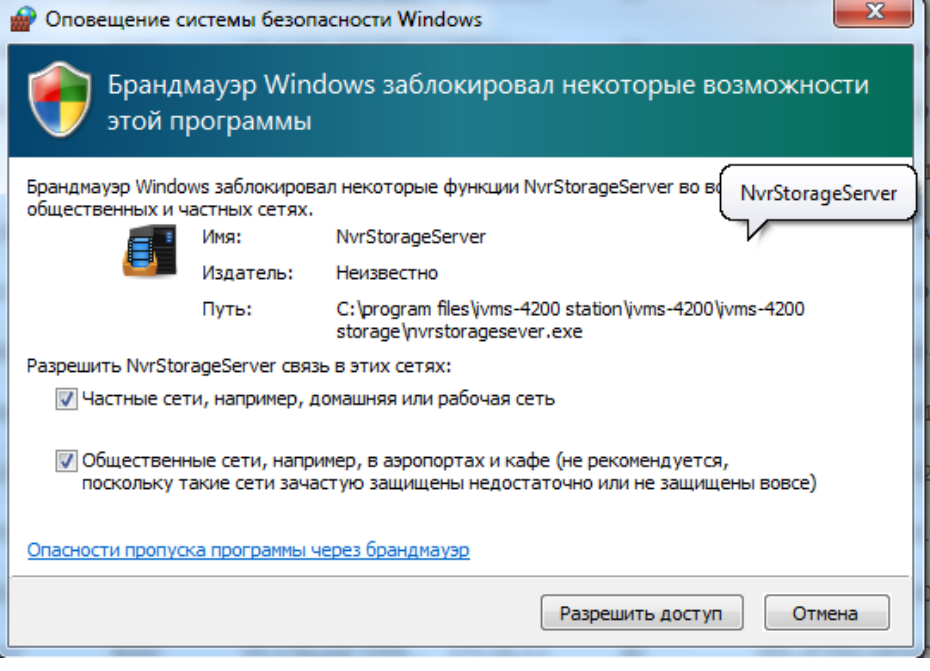

Теперь запускаем сервер хранения. Появится окно, в котом будет предложено придумать пароль. Минимальные требования — от 8 символов, лат. Буквы и цифры.

## **ВНИМАНИЕ! ЕСЛИ ВЫ ЗАБУДЕТЕ ПАРОЛЬ, ТО ПОТРЕБУЕТСЯ ПЕРЕУСТАНОВКА.**

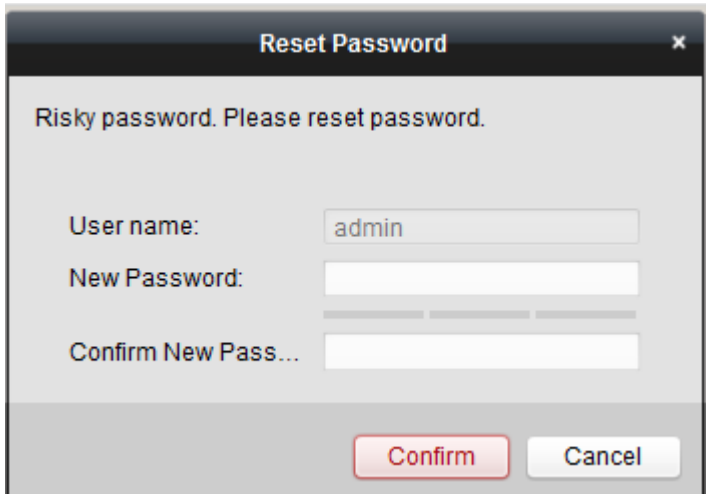

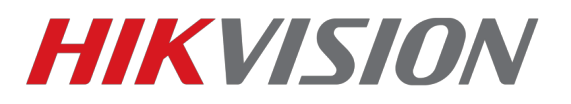

О том что сервер запущен, сообщают эти иконки в области уведомлений.

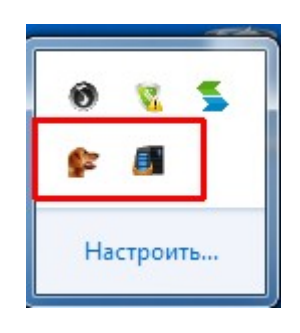

Теперь добавляем сервер в IVMS-4200 для настройки.

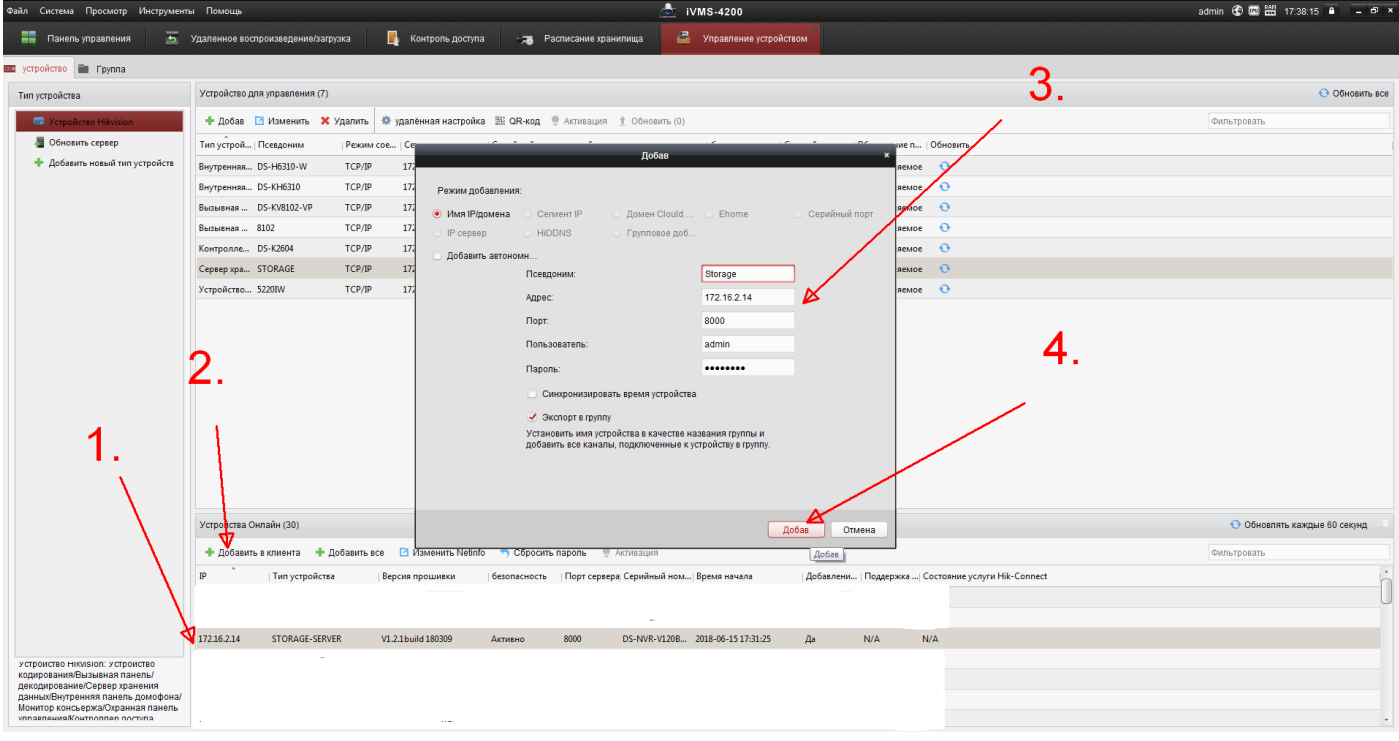

Если сервер запущен, но его нет в списке устройств онлайн, следует проверить настройки антивирусного ПО.

Теперь нам необходимо подготовить диск на который будет происходить запись. Программа отформатирует том целиком, так что настоятельно рекомендуем перенести с него важные файлы.

**СИСТЕМНЫЙ ДИСК НЕ МОЖЕТ БЫТЬ ИСПОЛЬЗОВАН ДЛЯ ЗАПИСИ**

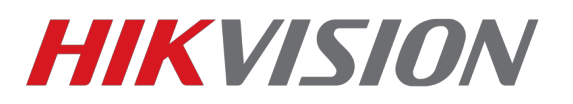

Заходим в настройки сервера и открываем раздел управления дисками.

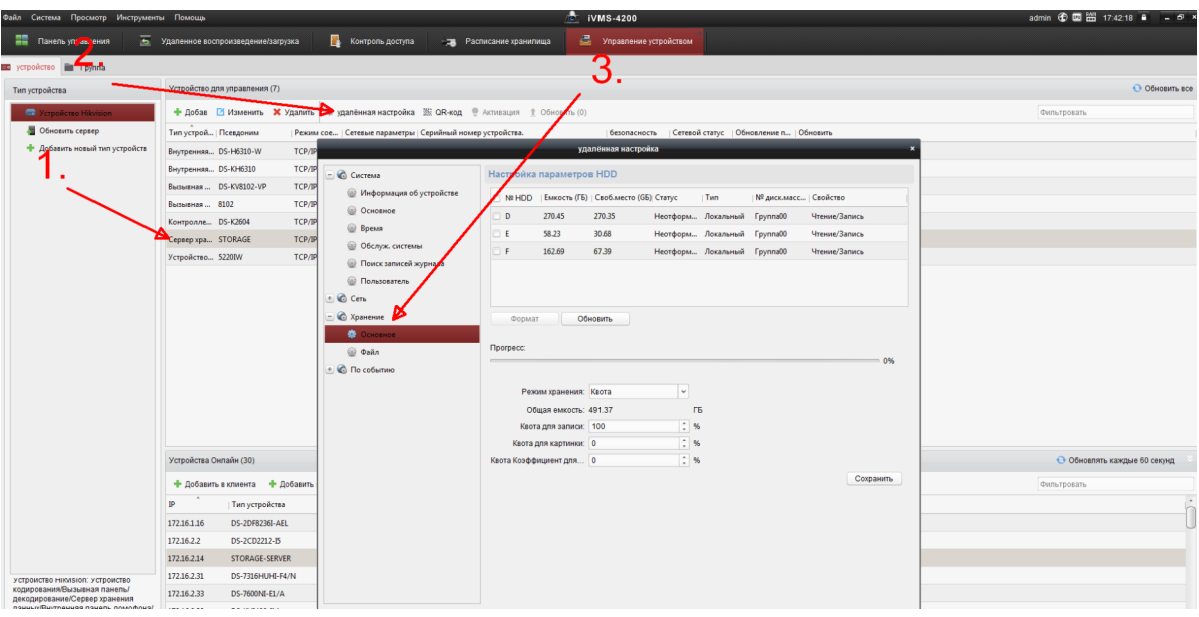

Указываем раздел в который будет происходить запись и форматируем его.

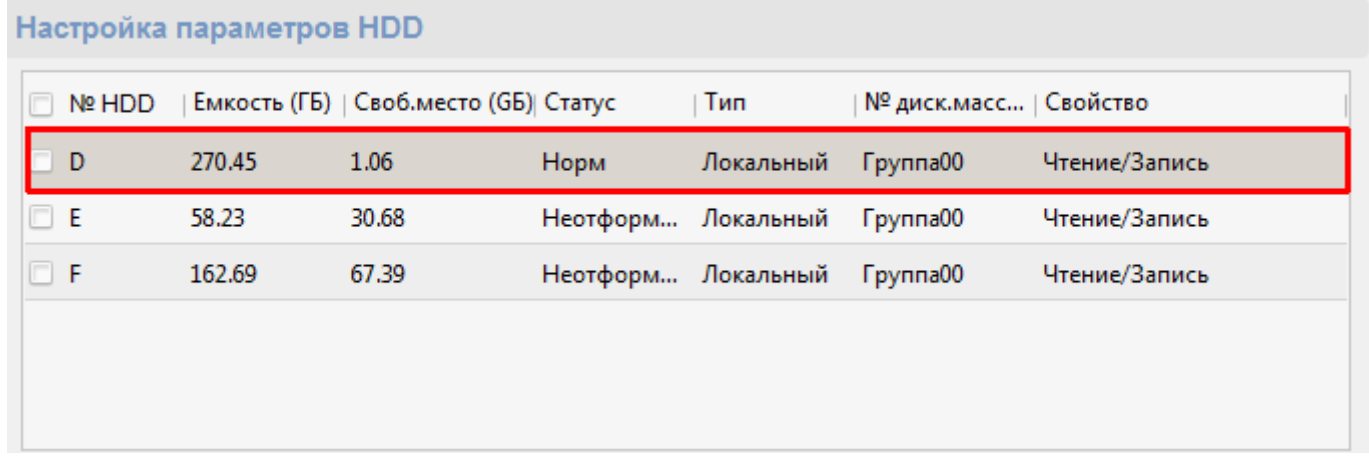

При форматировании диск будет заполнен пустыми файлами, в которые будет осуществляться запись. При этом будет использовано все свободное место. Это нормально.

На данном этапе подготовка сервера хранения завершена. Переходим к настройкам расписания записи.

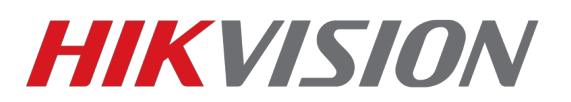

Возвращаемся на главную панель IVMS-4200 и открываем Расписание хранилища.

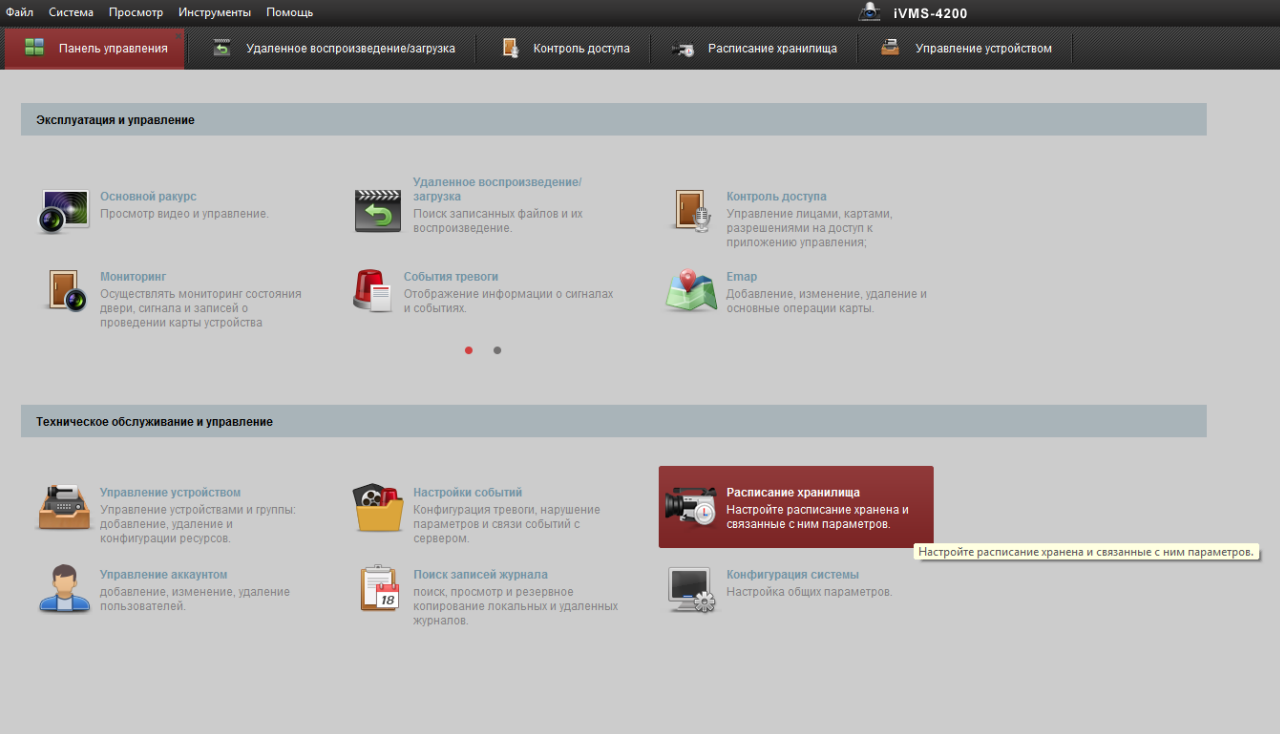

Теперь выбираем режим записи. В рамках данного ПО доступно 2 варианта: непрерывный и по событию.

При настройке записи по событию, не забывайте предварительно настроить на вашем устройстве ту службу, которая будет эту запись инициировать (детекцию движения, пересечения линии, вторжения в регион и т. д.)

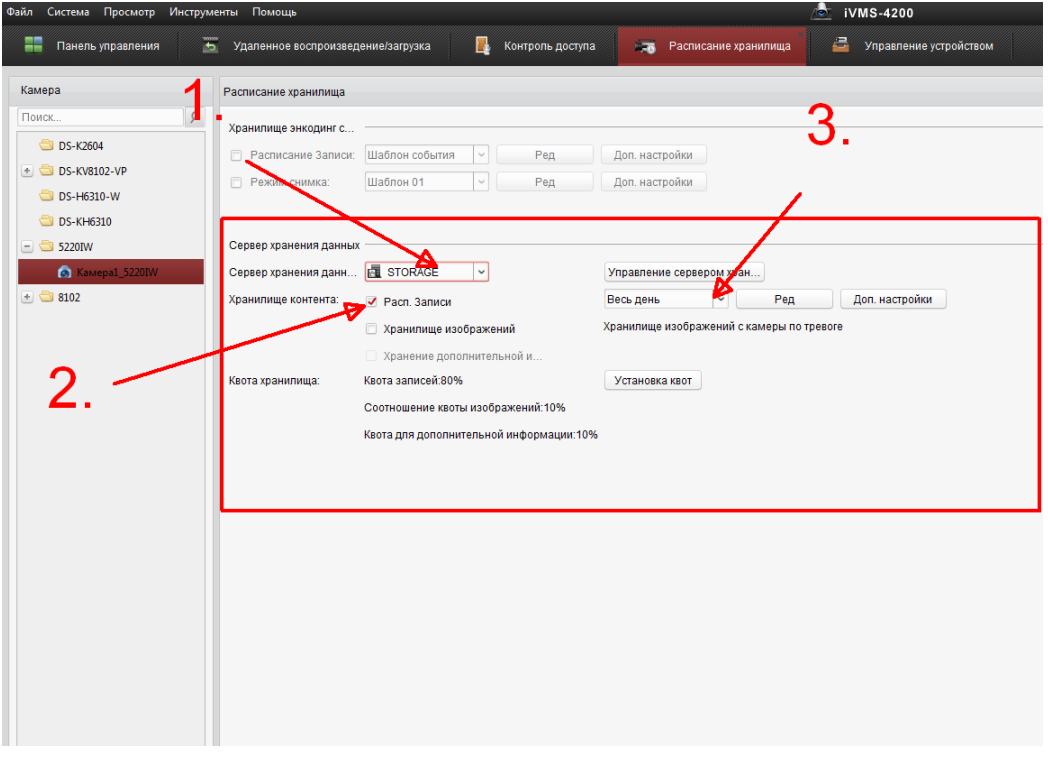

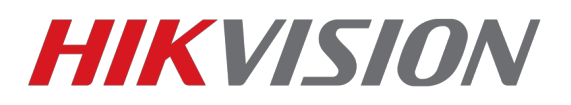

После того как мы выбрали сервер хранения, включили и настроили расписание записи, не забываем сохранить сделанные нами настройки.

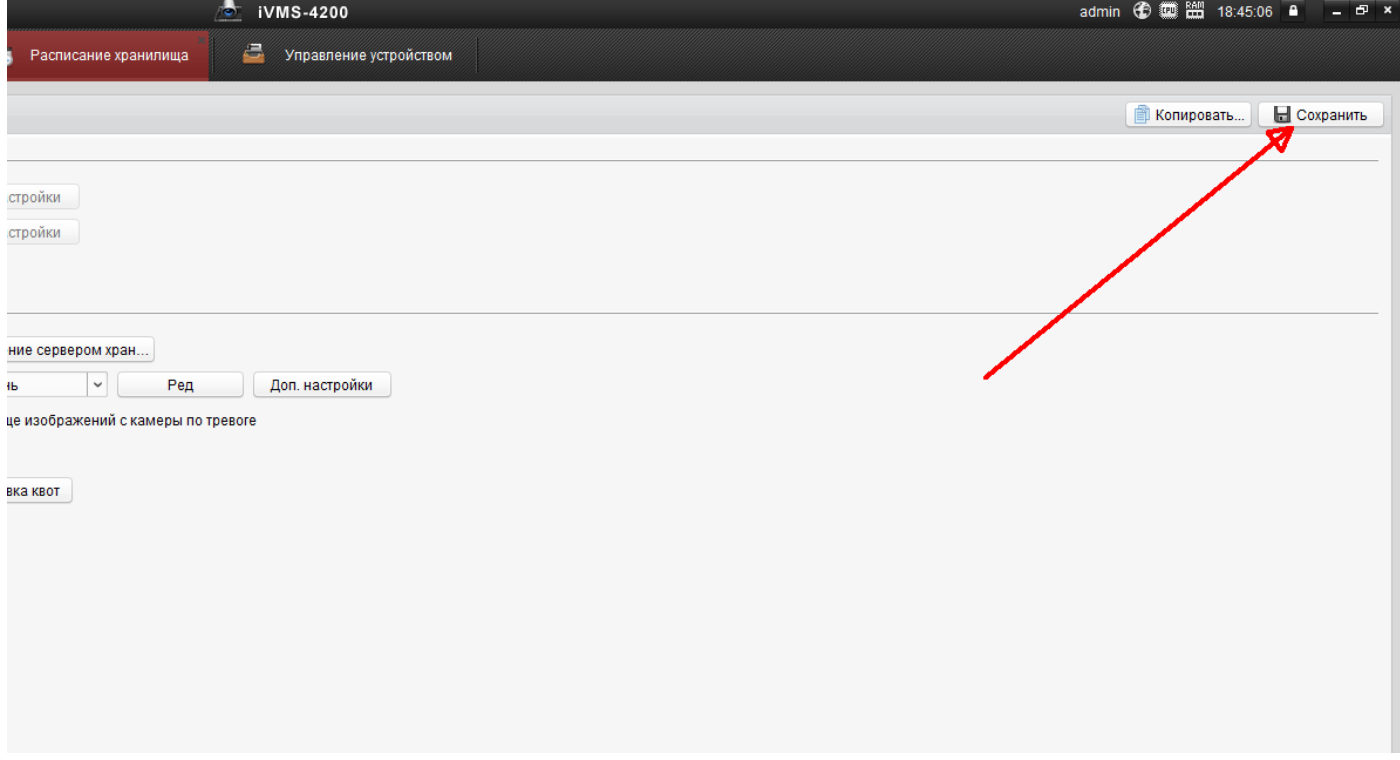

Архив вы сможете просмотреть в разделе «Удаленное воспроизведение»

**Настройка завершена.** 

**С уважением, Hikvision Russia Support Team.**